# **Packet Tracer : mettre en œuvre la connectivité de base**

## **Topologie**

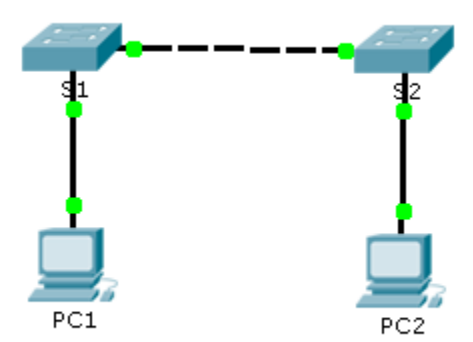

### **Table d'adressage**

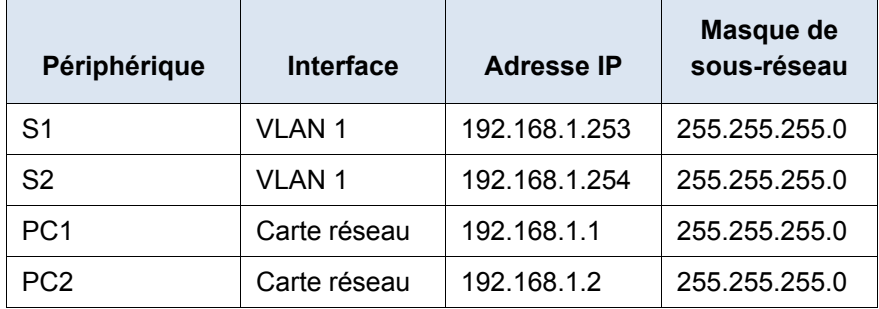

### **Objectifs**

**1re partie : Effectuer la configuration de base des commutateurs S1 et S2**

**2e partie : Configurer les ordinateurs**

**3e partie : Configurer l'interface de gestion des commutateurs**

### **Contexte**

Au cours de cet exercice, vous allez effectuer des configurations de base sur les commutateurs. Vous mettrez ensuite en œuvre la connectivité de base en configurant l'adressage IP sur les commutateurs et les ordinateurs. Après la configuration de l'adressage IP, vous utiliserez plusieurs commandes **show** pour vérifier les configurations et la commande **ping** pour vérifier la connectivité de base entre les périphériques.

# **1re partie : Effectuer une configuration de base sur S1 et S2**

Exécutez les étapes suivantes sur S1 et S2.

### **Étape 1 : Configurez S1 avec un nom d'hôte.**

- a. Cliquez sur **S1** puis sur l'onglet **CLI**.
- b. Tapez la commande correcte pour configurer le nom d'hôte en tant que **S1**.

### **Étape 2 : Configurez le mot de passe de console ainsi que celui du mode d'exécution privilégié.**

- a. Utilisez **cisco** en guise de mot de passe de console.
- b. Utilisez **class** en tant que mot de passe d'exécution privilégié.

### **Étape 3 : Vérifiez les configurations des mots de passe pour S1.**

Comment vérifier que les deux mots de passe ont été configurés correctement ?

### **Étape 4 : Configurer une bannière MOTD (message of the day ou message du jour).**

Utilisez un texte de bannière approprié en cas d'accès non autorisé. Par exemple :

**Authorized access only. Violators will be prosecuted to the full extent of the law.**

### **Étape 5 : Enregistrez le fichier de configuration dans la mémoire NVRAM.**

Quelle commande devez-vous exécuter pour accomplir cette étape ?

**Étape 6 : Répétez les étapes de 1 à 5 pour S2.**

### **2e partie : Configurez les ordinateurs.**

Configurez PC1 et PC2 avec des adresses IP.

### **Étape 1 : Configurez les deux ordinateurs avec des adresses IP.**

- a. Cliquez sur **PC1,** puis sur l'onglet **Desktop**.
- b. Cliquez sur **IP Configuration**. Dans la **table d'adressage** ci-dessus, vous pouvez constater que l'adresse IP de PC1 est 192.168.1.1 et que le masque de sous-réseau est 255.255.255.0. Entrez ces informations pour PC1 dans la fenêtre **IP Configuration**.
- c. Répétez les étapes 1a et 1b pour PC2.

### **Étape 2 : Testez la connectivité avec les commutateurs.**

- a. Cliquez sur **PC1**. Fermez la fenêtre **IP Configuration** si elle est toujours ouverte. Dans l'onglet **Desktop**, cliquez sur **Command Prompt**. .
- b. Tapez la commande **ping** et l'adresse IP de S1, puis appuyez sur **Entrée**.

Packet Tracer PC Command Line 1.0 PC> **ping 192.168.1.253**

Avez-vous réussi ? Justifiez votre réponse.

## **3e partie : Configurer l'interface de gestion des commutateurs**

Configurez S1 et S2 avec une adresse IP.

### **Étape 1 : Configurez S1 avec une adresse IP.**

Les commutateurs peuvent être utilisés en tant que périphérique Plug-and-Play, ce qui signifie qu'ils n'ont pas besoin d'être configurés pour fonctionner. Les commutateurs transmettent les informations d'un port à un autre en fonction des adresses MAC de contrôle d'accès au support. Dans ce cas, pourquoi faut-il les configurer avec une adresse IP ?

Utilisez les commandes suivantes pour configurer S1 avec une adresse IP.

```
S1 #configure terminal
Enter configuration commands, one per line. End with CNTL/Z.
S1(config)# interface vlan 1
S1(config-if)# ip address 192.168.1.253 255.255.255.0
S1(config-if)# no shutdown
%LINEPROTO-5-UPDOWN: Line protocol on Interface Vlan1, changed state to up
S1(config-if)#
S1(config-if)# exit
S1#
```
Pourquoi devez-vous inclure la commande **no shutdown** ?

### **Étape 2 : Configurez S2 avec une adresse IP.**

Utilisez les informations de la table d'adressage pour configurer S2 avec une adresse IP.

### **Étape 3 : Vérifiez la configuration des adresses IP sur S1 et S2.**

Utilisez la commande **show ip interface brief** pour afficher l'adresse IP et l'état de tous les ports et interfaces des commutateurs. Vous pouvez également utiliser la commande **show running-config**.

#### **Étape 4 : Enregistrez les configurations de S1 et S2 en mémoire NVRAM.**

Quelle commande permet d'enregistrer le fichier de configuration contenu dans la mémoire vive (RAM) en mémoire NVRAM ?

### **Étape 5 : Vérifiez la connectivité du réseau.**

La connectivité du réseau peut être vérifiée à l'aide de la commande **ping**. Il est très important de disposer d'une connectivité sur tout le réseau. En cas de défaillance, il faut résoudre le problème. Envoyez une requête ping à l'adresse IP de S1 et S2 à partir de PC1 et PC2.

- a. Cliquez sur **PC1,** puis sur l'onglet **Desktop**.
- b. Cliquez sur **Command Prompt**.
- c. Envoyez une requête ping à l'adresse IP de PC2.
- d. Envoyez une requête ping à l'adresse IP de S1.
- e. Envoyez une requête ping à l'adresse IP de S2.

**Remarque :** vous pouvez également utiliser la même commande **ping** dans l'interface en ligne de commande du commutateur et sur PC2.

Toutes les requêtes ping doivent aboutir. Si le résultat de votre première requête ping est 80 %, recommencez ; il devrait maintenant être égal à 100 %. Vous apprendrez plus tard pourquoi une requête ping peut échouer la première fois. Si vous ne pouvez envoyer de requête ping vers aucun des périphériques, vérifiez de nouveau votre configuration pour vous assurer qu'elle ne comporte pas d'erreurs.

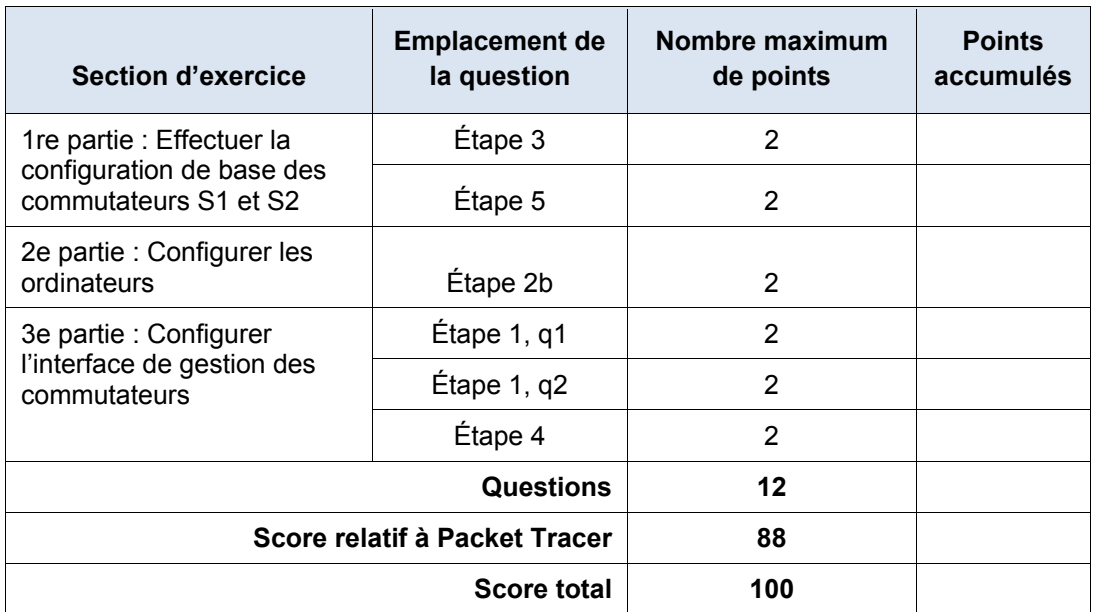

### **Suggestion de barème de notation**